# **ESET Tech Center**

[Kennisbank](https://techcenter.eset.nl/nl/kb) > [ESET PROTECT Cloud](https://techcenter.eset.nl/nl/kb/eset-protect-cloud) > [Unblock a safe website on an endpoint using ESET](https://techcenter.eset.nl/nl/kb/articles/unblock-a-safe-website-on-an-endpoint-using-eset-protect-8x-10x-or-eset-protect-cloud) PROTECT (8.x - 10.x) or ESET PROTECT Cloud

### Unblock a safe website on an endpoint using ESET PROTECT (8.x – 10.x) or ESET PROTECT Cloud

Mitch | ESET Nederland - 2023-01-13 - [Reacties \(0\)](#page--1-0) - [ESET PROTECT Cloud](https://techcenter.eset.nl/nl/kb/eset-protect-cloud)

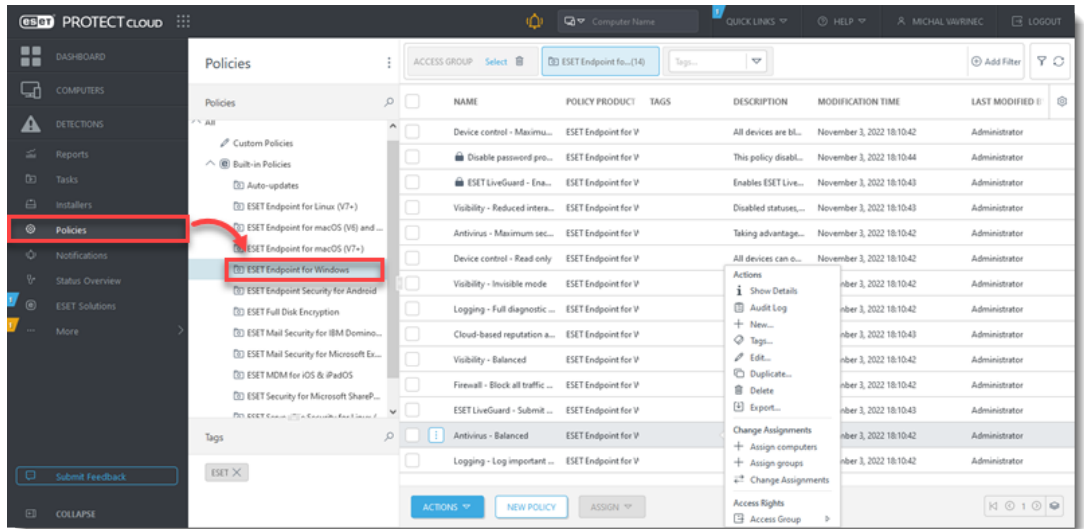

## **Issue**

- A website that you know to be safe is being blocked by Web Access Protection.
- Exclude a web address from being reported by Web Access Protection
- Allow access to a known safe website.

### **Solution**

- 1. [Open ESET PROTECT or ESET PROTECT Cloud Web Console](https://techcenter.eset.nl/nl/kb/articles/open-the-eset-protect-or-eset-protect-cloud-web-console) in your web browser and log in.
- 2. Click **Policies** and select the ESET product for the desired policy.

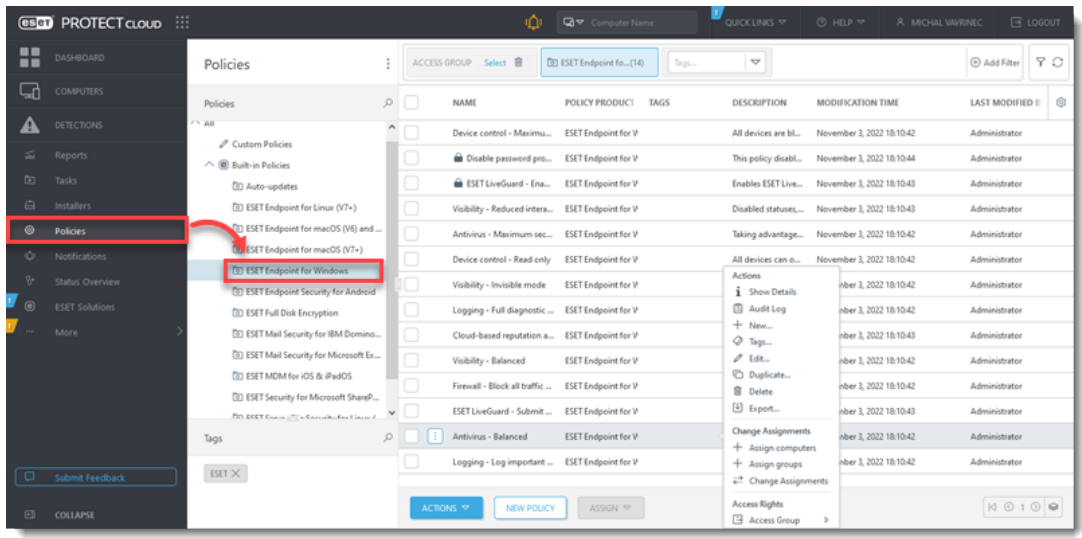

1. Right-click the policy name and select **Edit**.

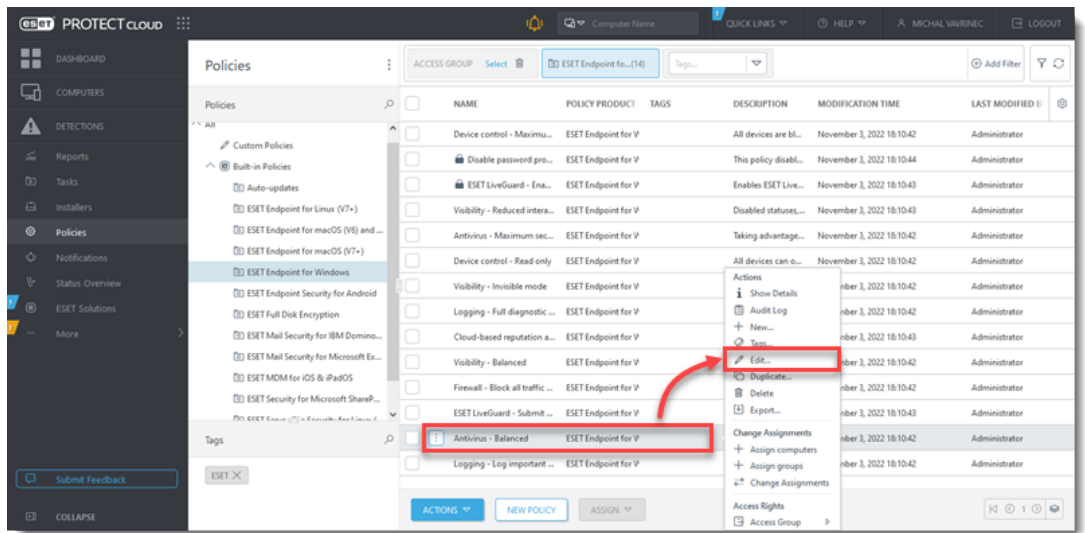

1. Click **Settings → Web and Email** and click **Web access protection**.

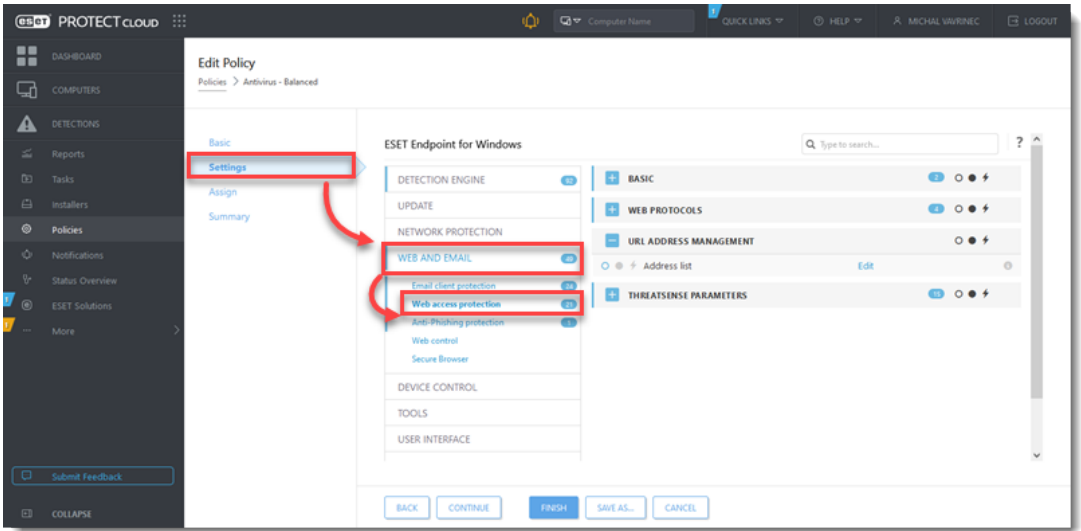

1. Expand **URL Address Management** and click **Edit**.

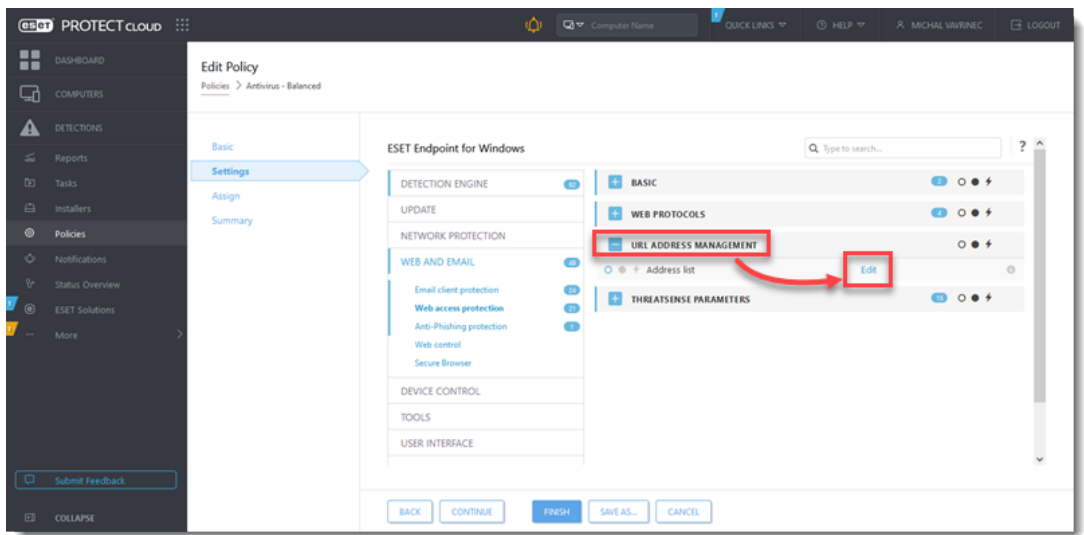

1. Select **List of addresses excluded from content scan** and click **Edit**.

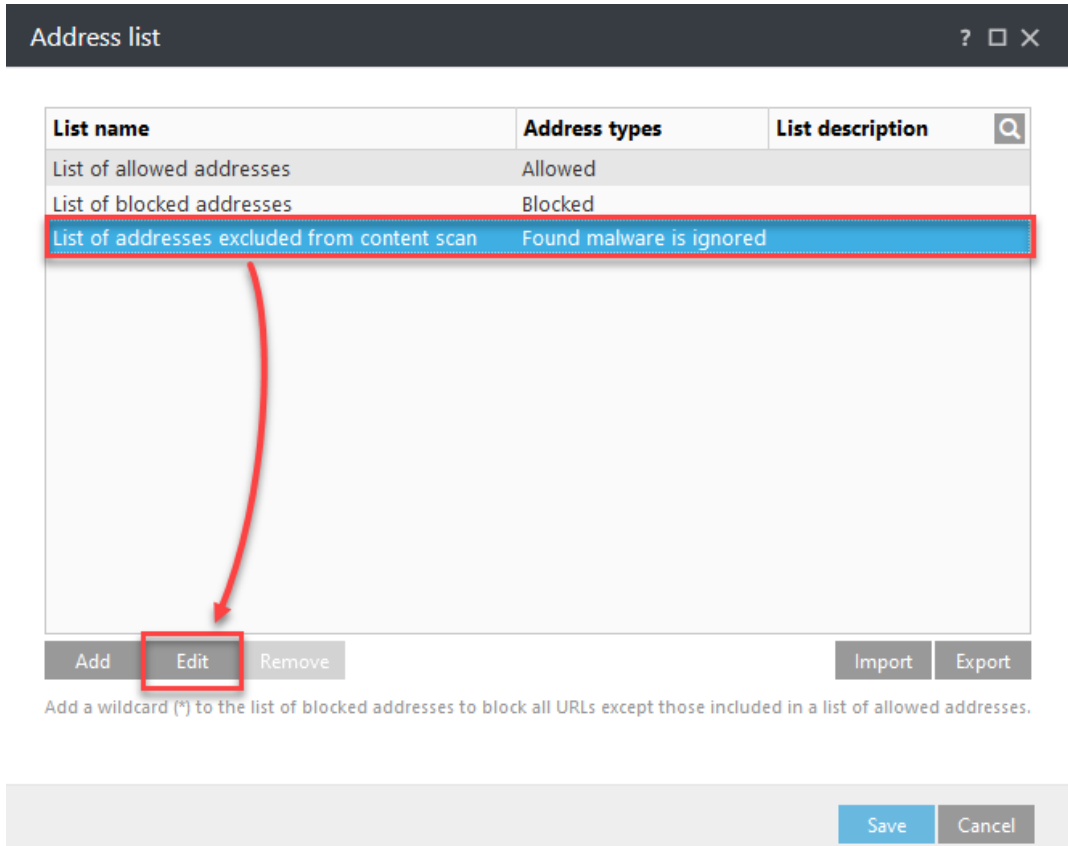

1. Click **Add**.

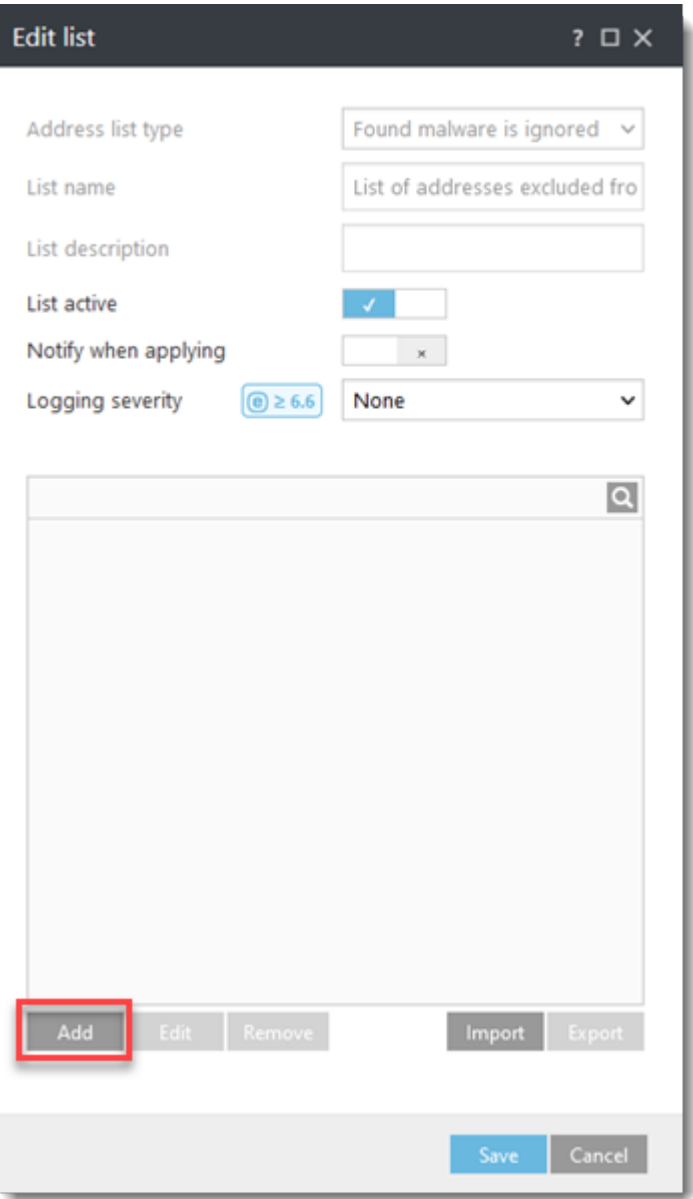

I

1. Type the URL address into the blank field and click **OK**.

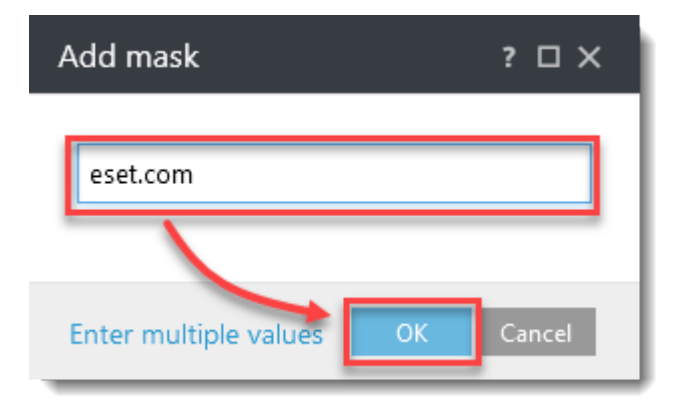

1. In the **Edit list** window, click **Save.**

I

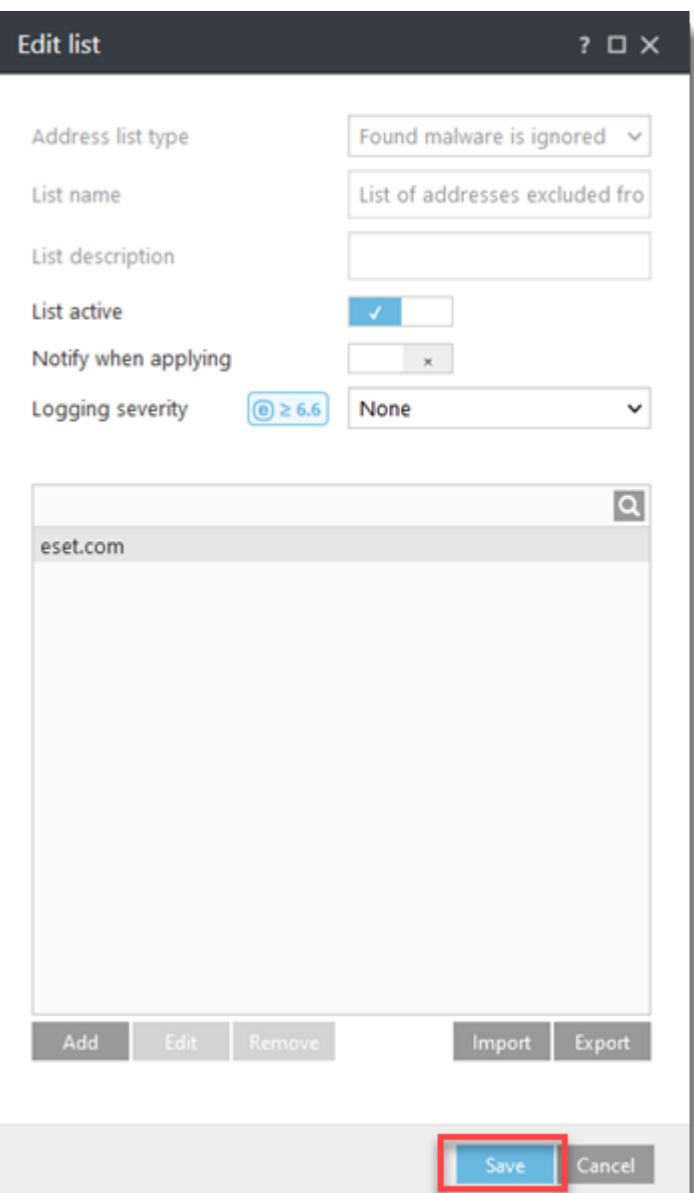

1. In the **Address list** window, click **Save**.

#### $? \square \times$

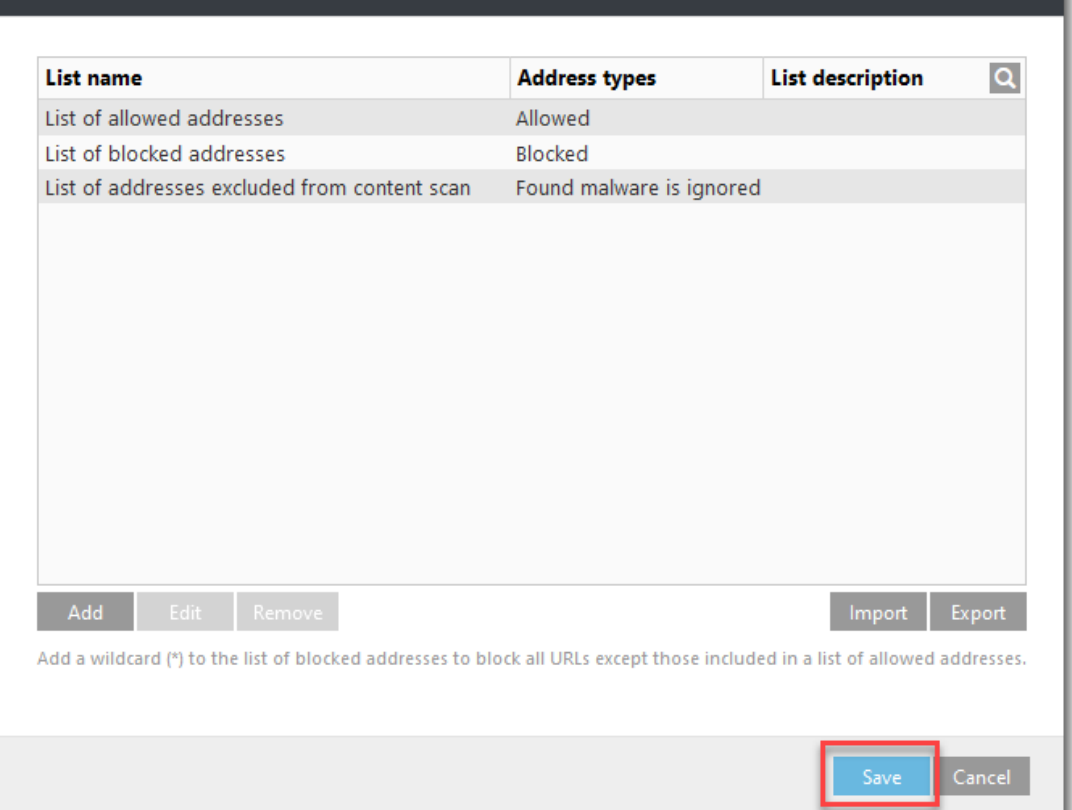

1. Click **Finish**. The blocked website is now accessible.

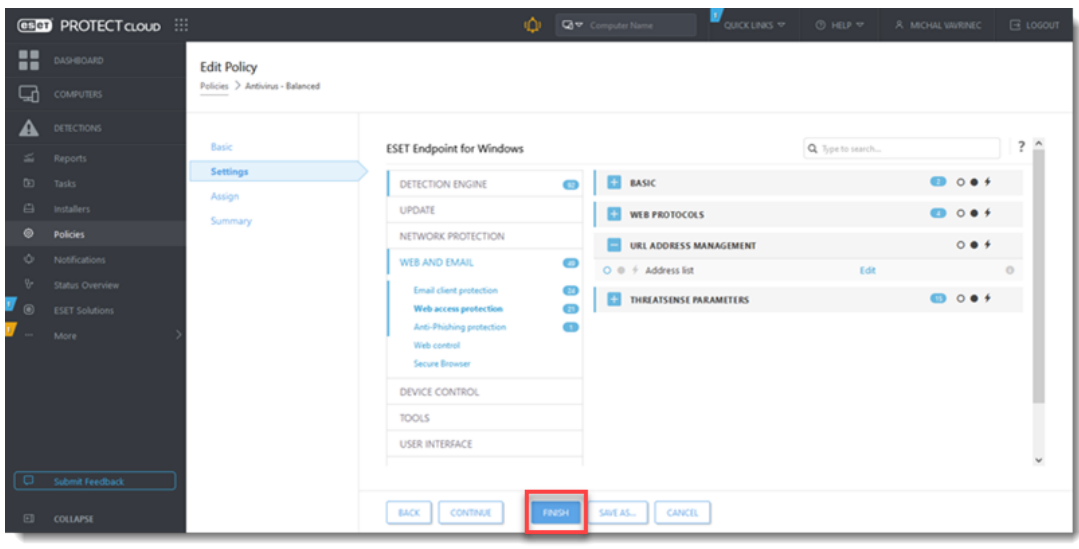

 $\pmb{\times}$ 

**Address list**